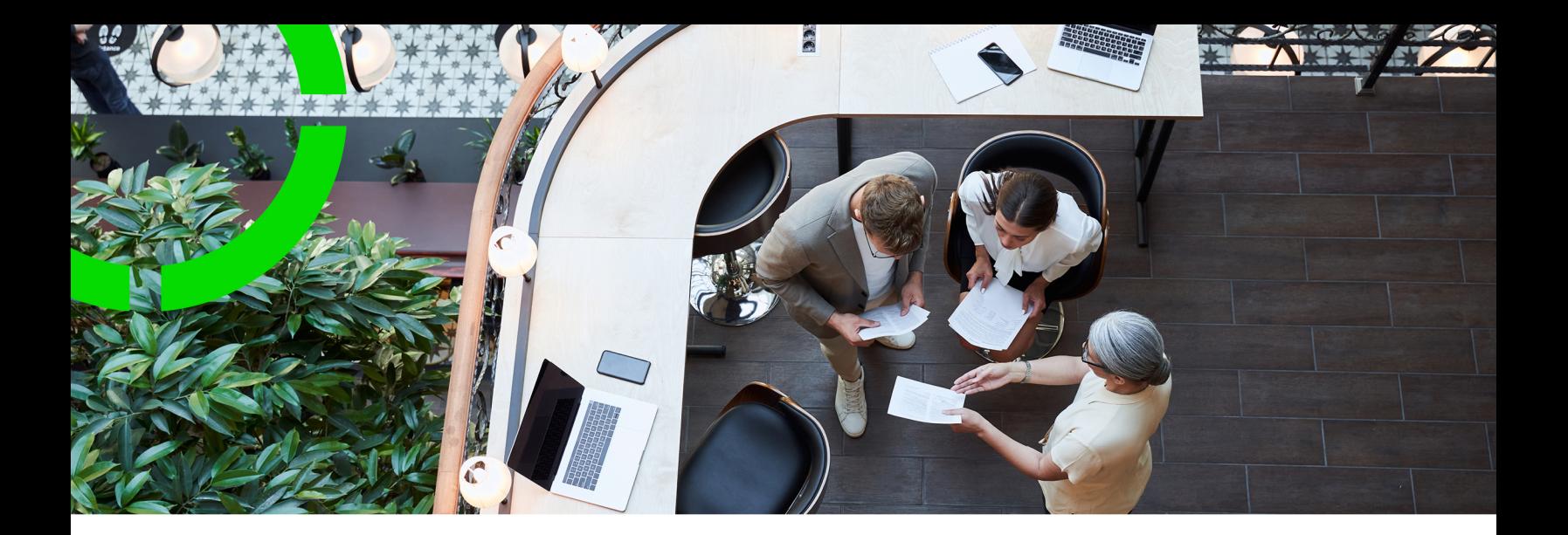

# **Planon Live - Orders app**

Version: L105

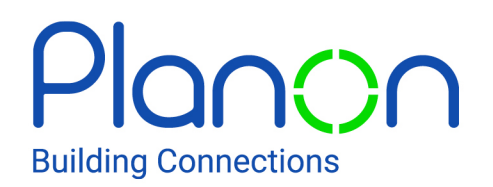

© 1997 - 2024 Planon. All rights reserved.

Planon and the Planon logo are registered trademarks of Planon Software Development B.V. or its affiliates. All other product and company names mentioned herein are trademarks or registered trademarks of their respective companies. Planon Software Development B.V., its affiliates and/or licensors own the copyright to all Planon software and its associated data files and user manuals.

Although every effort has been made to ensure this document and the Planon software are accurate, complete and up to date at the time of writing, Planon Software Development B.V. does not accept liability for the consequences of any misinterpretations, errors or omissions.

A customer is authorized to use the Planon software and its associated data files and user manuals within the terms and conditions of the license agreement between customer and the respective legal Planon entity as soon as the respective Planon entity has received due payment for the software license.

Planon Software Development B.V. strictly prohibits the copying of its software, data files, user manuals and training material. However, customers are authorized to make a back-up copy of the original CD-ROMs supplied, which can then be used in the event of data loss or corruption.

No part of this document may be reproduced in any form for any purpose (including photocopying, copying onto microfilm, or storing in any medium by electronic means) without the prior written permission of Planon Software Development B.V. No copies of this document may be published, distributed, or made available to third parties, whether by paper, electronic or other means without Planon Software Development B.V.'s prior written permission.

# About this Document

### **Intended Audience**

This document is intended for *Planon Software Suite* users.

## **Contacting us**

If you have any comments or questions regarding this document, please send them to: [support@planonsoftware.com](mailto:support@planonsoftware.com)*.*

### **Document Conventions**

**Bold**

Names of menus, options, tabs, fields and buttons are displayed in bold type.

*Italic text* Application names are displayed in italics.

#### **CAPITALS**

Names of keys are displayed in upper case.

### **Special symbols**

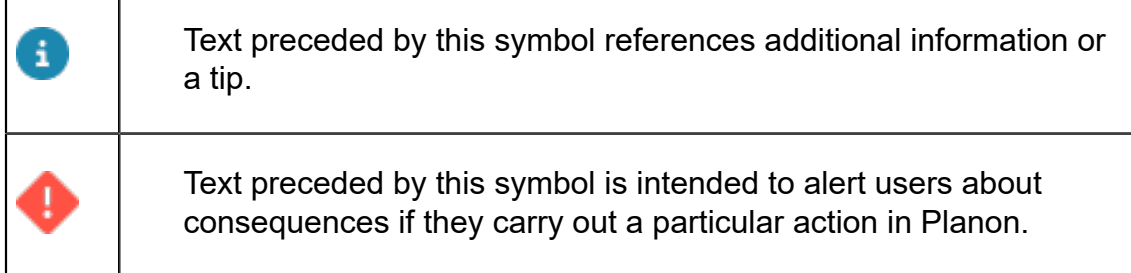

# **Table of Contents**

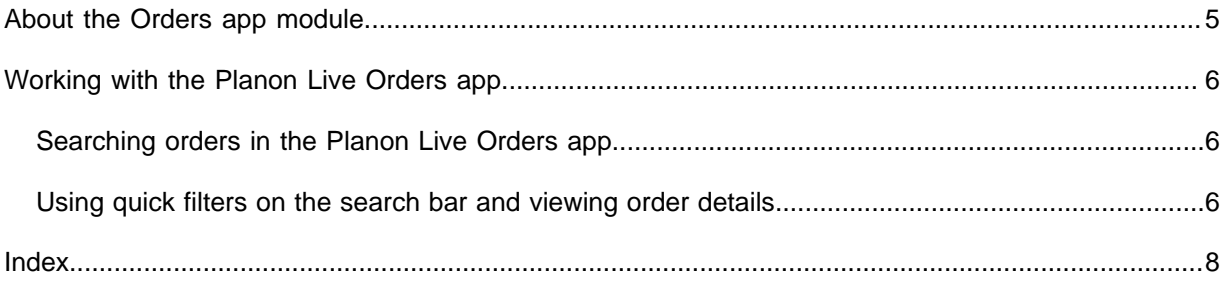

## <span id="page-4-0"></span>About the Orders app module

The **Orders** app module can be used within the **Planon Live** app. The Planon Live app is the 'shell' application that you can download from the relevant app store. It can hold various *licensed* apps / app modules, such as: **Orders**, **Work assignments**, **Properties**, **Materials**, **Mobile observations**, the **Mobile Condition Assessor app** and **Assets**.

Like all Planon Live app modules, the **Orders** app is configurable, through web definitions. This means that names, labels, etc. used in this user documentation may differ from what you see in your app.

For more information on adding and configuring licensed app modules in the Planon Live app, see [About Planon Live - App Configuration](https://webhelp.planoncloud.com/en/index.html#page/Mobile%20Configuration%20-%20Planon%20Live%20App/c_mobileplatform_mobileplatform.html).

# <span id="page-5-0"></span>Working with the Planon Live Orders app

This section describes the various functions available for the Planon Live **Orders** app module.

## <span id="page-5-1"></span>Searching orders in the Planon Live Orders app

You can find orders using the search bar, by typing search terms or parts of search terms.

#### Procedure

1. Open the Planon Live app > Orders.

**As names of the app modules are configurable, Orders can have a different name in your app.**

2. Type (part of) a search term in the search bar and confirm via you keypad.

**Example: if you are looking for an order about fixing a boiler, enter (part of) the description:** *boiler***. Or - if you know it, (part of) the code:** *132.01***.**

If you confirm the search in an *empty* search bar, you will get a list with all orders. Alternatively, you can use the (quick) filter to limit your search results.

3. Select the relevant order from the list of results, to view more details on the Summary page.

## <span id="page-5-2"></span>Using quick filters on the search bar and viewing order details

You can refine your queries in the search bar by using the available quick filter options.

#### Procedure

1. Open the Planon Live app > Orders module.

As names of the app modules are configurable, **Orders** can have a different in your app.

2. You can activate a quick filter and apply it to your query by tapping the Select filters icon, selecting relevant criteria on the Filters page and tapping Apply.

**Active quick filters are highlighted in a contrasting color. The Filter icon shows the number of active quick filters. Tap the drop-down symbol (˅) on a quick filter to open the list of filters. Deactivate the quick filter by tapping the cross. Scroll from left to right to see all quick filters.**

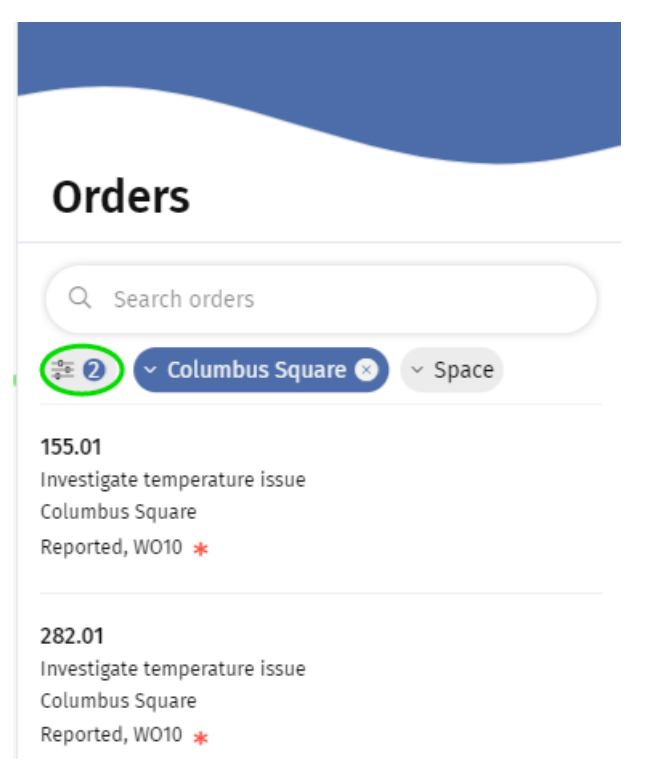

3. From the list of results, select an order directly to view its details,

#### **or if the list is too long ...**

- 4. ... adjust your filter(s) and / or edit your search term and tap the search icon on your keyboard again.
- 5. Select an order to view its details.

**On the order's Summary page you can tap a block, for example Work assignment details to navigate to a page where you can view or edit specific details.**

# <span id="page-7-0"></span>Index

### **P**

Planon Live introduction [5](#page-4-0) mobile Orders app [5](#page-4-0)

## **S**

Search bar quick filters [6](#page-5-2) Searching orders PMFS Live [6](#page-5-1)

#### **W**

Working with... Planon Live Orders app [6](#page-5-0)